# **Biomeetria praks 1**

# **Illustreeritud (mittetäielik) tööjuhend**

### **Kui järgnevates juhendites jääb midagi arusaamatuks, siis küsige õppejõult!**

Ülesannete ära tegemine juhendist lihtsalt näpuga rida ajades, saamata täpselt aru, miks just nii, ei ole eriti kasumlik tegevus.

# **Eeltöö**

1. Salvestage internetist teie kursuse ankeedivastuste andmestik [\(http://www.eau.ee/~ktanel/VL\\_0781/ankeet\\_2012k.xlsx\)](http://www.eau.ee/~ktanel/VL_0781/ankeet_2012k.xlsx).

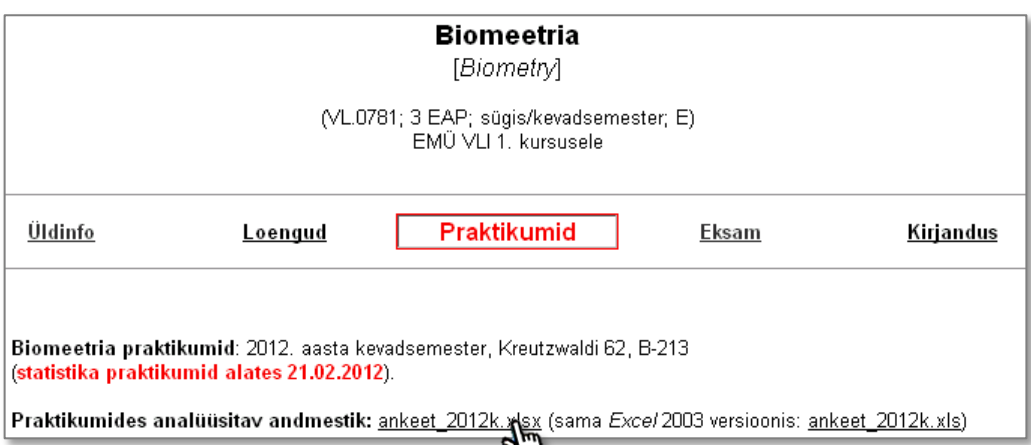

- 2. Avage salvestatud fail *MS Excel*'is,
- 3. nimetage esimene, Teie kursuse ankeedivastuseid sisaldav lehekülg 'Sheet1' ümber leheküljeks 'Andmed',
- 4. nimetage 'Sheet2' ümber leheküljeks 'Praks1' ja

 $\blacksquare$ 

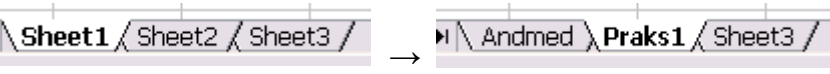

5. kopeerige kogu 'Andmed'-lehel paiknev andmetabel lehekülje 'Praks1' ülemisse vasakusse nurka.

٦ŀ

# **Ülesanne 1.**

- Konstrueerige sagedustabel tunnusele 'HOMMIK',
- sorteerige saadud tabel sageduste järgi kahanevalt (st, et esimese kohal on kõige tavalisem hommikusöök) ja
- illustreerige saadud tabelit tulpdiagrammiga. Kujundage tulpdiagramm nii, et see näeks normaalne välja ka mustvalges väljatrükis.
- Arvutage ka suhtelised sagedused ning konstrueerige nendegi alusel tulpdiagramm.

# **Tööjuhend**

- 1. Paigutage kursor andmetabeli suvalisse lahtrisse ('Praks1'-lehel).
- 2. *Insert* → *PivotTable*

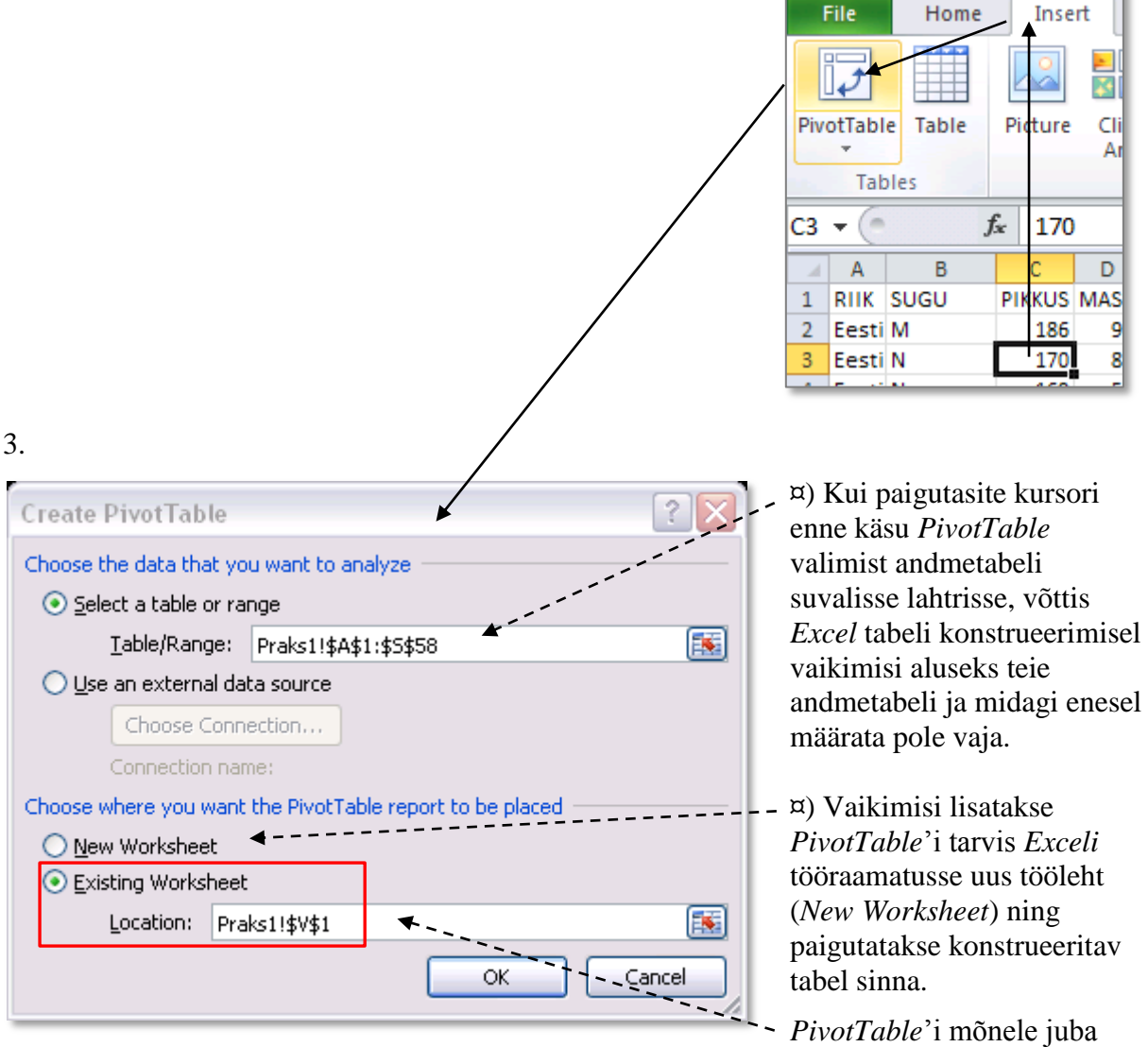

olemas olevale lehele paigutamiseks tuleb ära märkida teine valik (*Existing Worksheet*) ning anda ette loodava tabeli vasaku ülemise nurga aadress (kas klikkides hiirega vastaval tühjal lahtril või trükkides lahtri aadressi kasti *Location*).

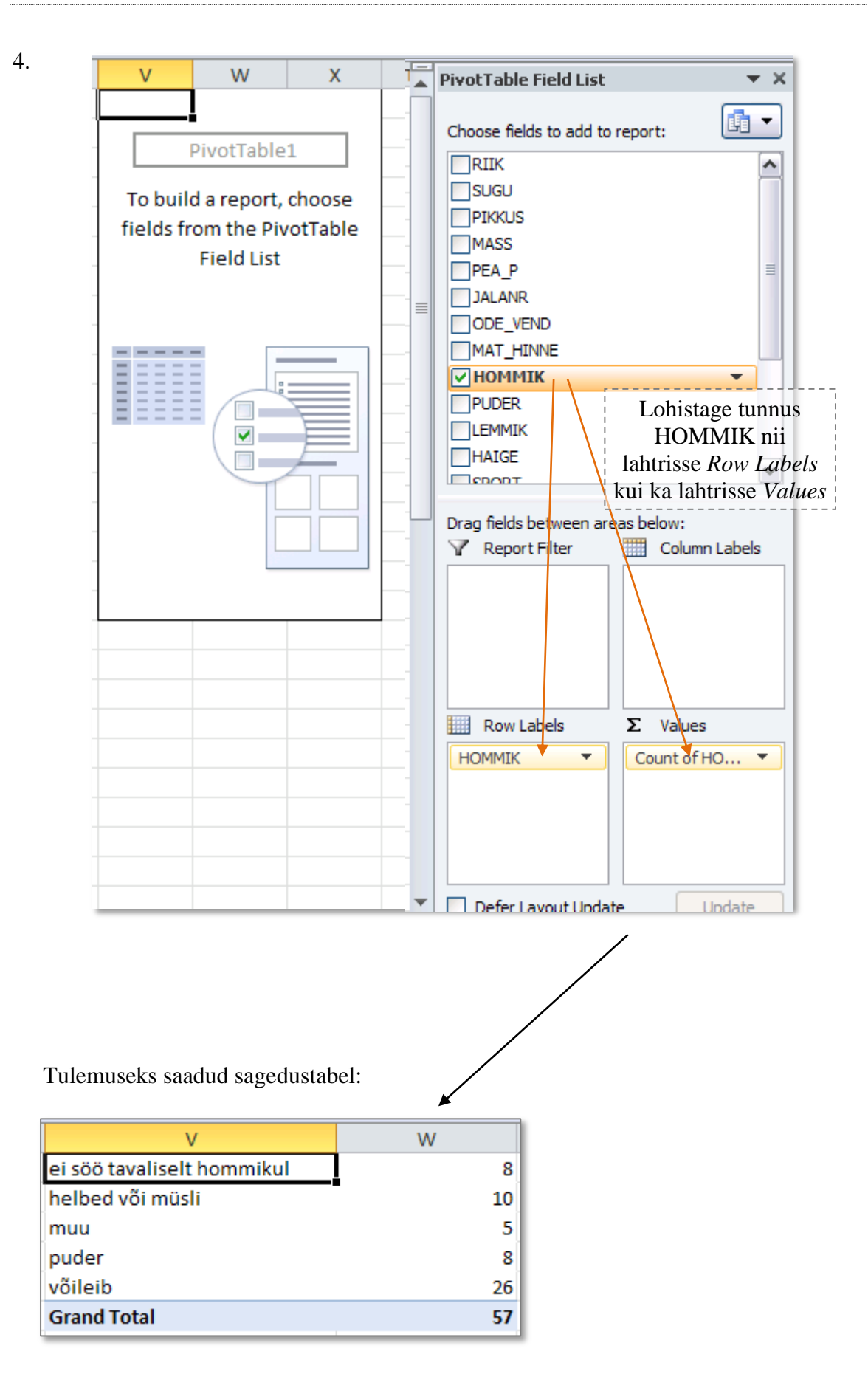

## 5. Tabeli sisu sageduste järgi kahanevalt sorteerimine

¤) Üks variant on klikkida hiire parempoolse klahviga mistahes lahtril sorteerimise aluseks olevas veerus, ning valida vajalik sorteerimiskäsk avanenud rippmenüüst.

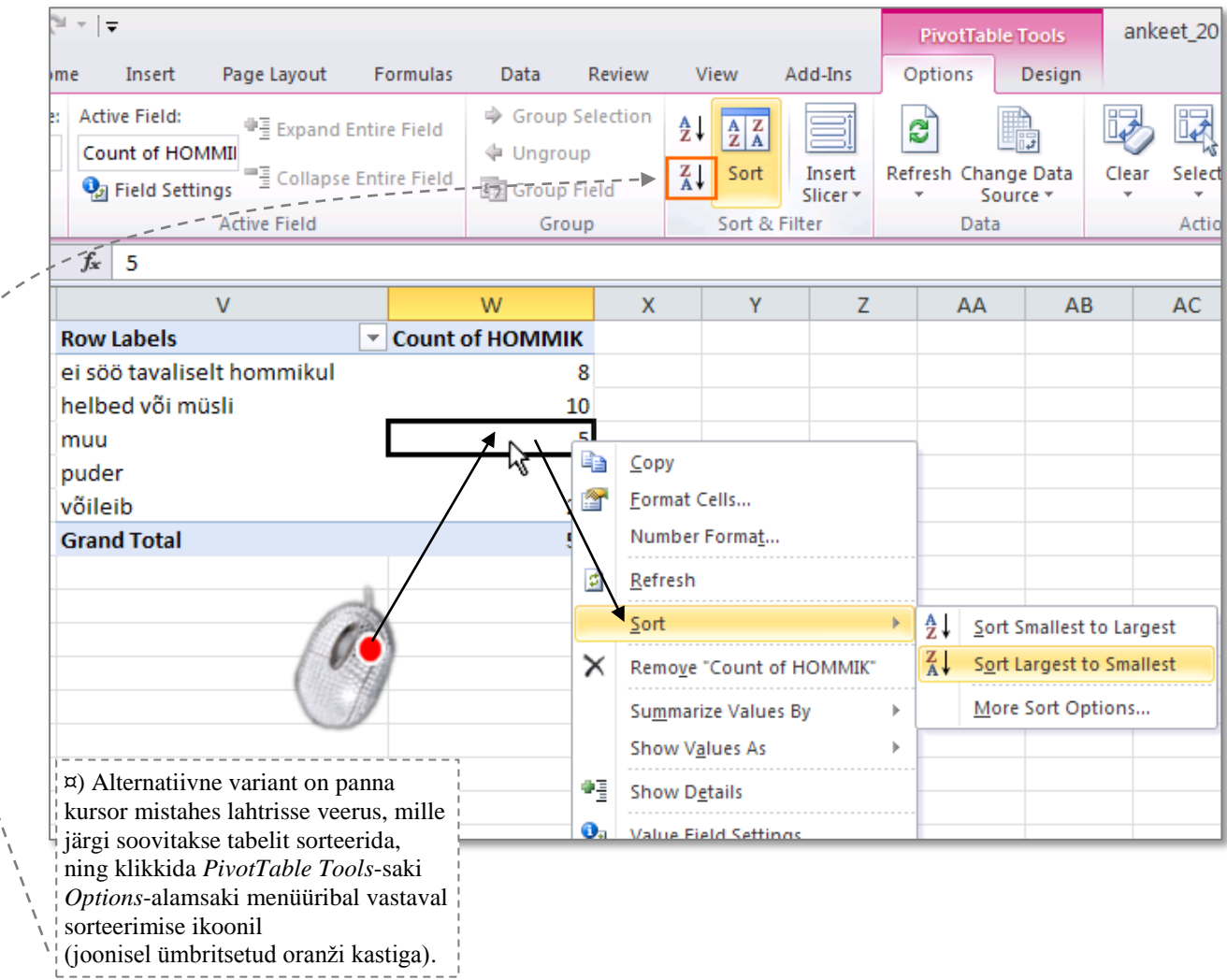

Tulemus:

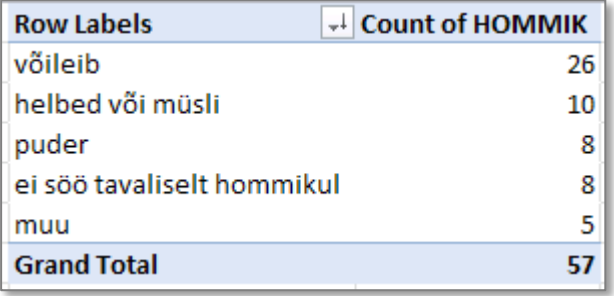

#### 6. Joonise tegemine.

**NB!** *PivotTable*'i abil konstrueeritud tabeli joonisega illustreerimiseks on esmalt soovitatav teha tabelis olevaist väärtustest koopia:

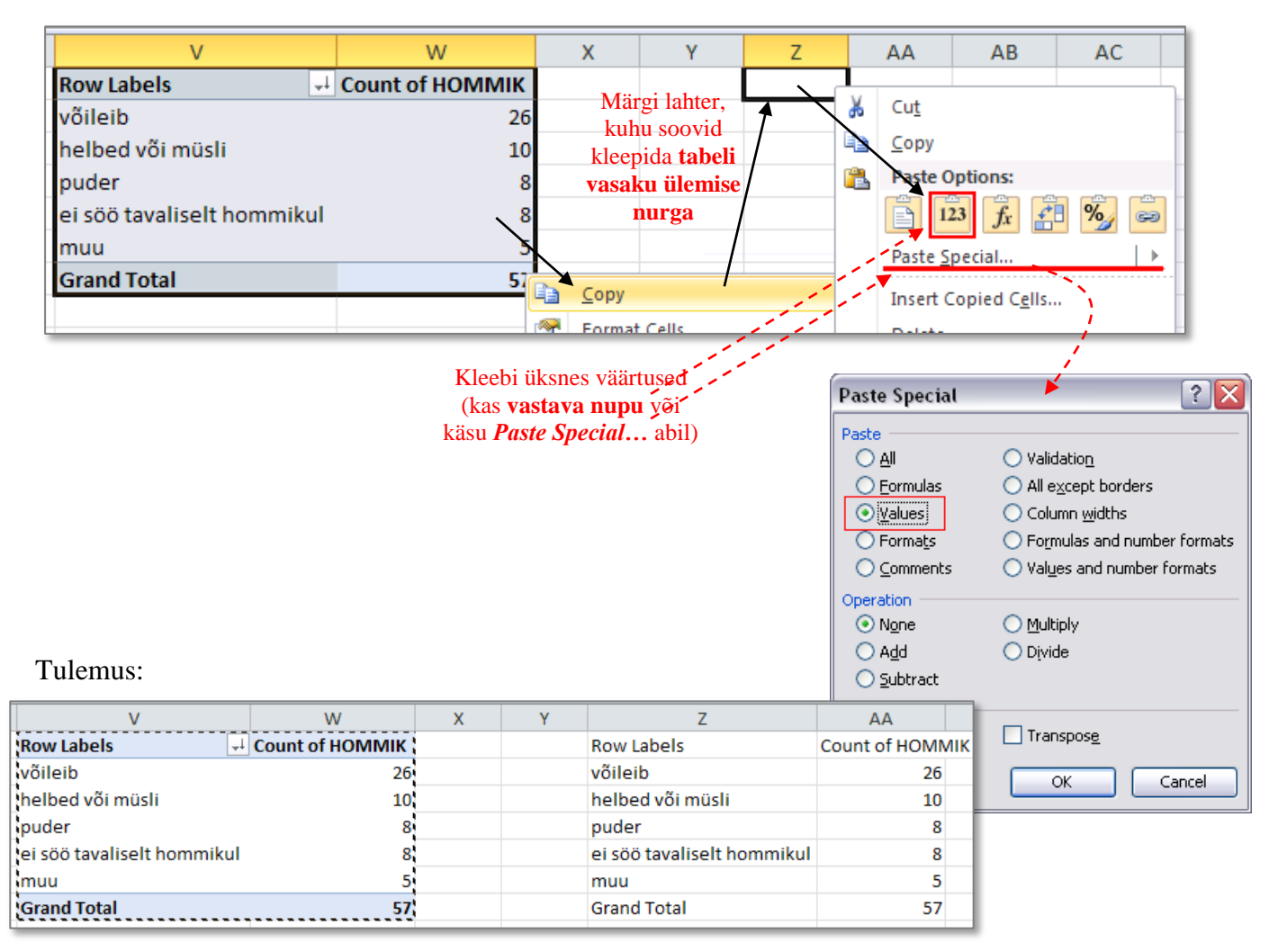

#### Pivot Table<br>
Kopeeritud väärtused

#### **Joonise tegemisel kasutage kopeeritud väärtusi!**

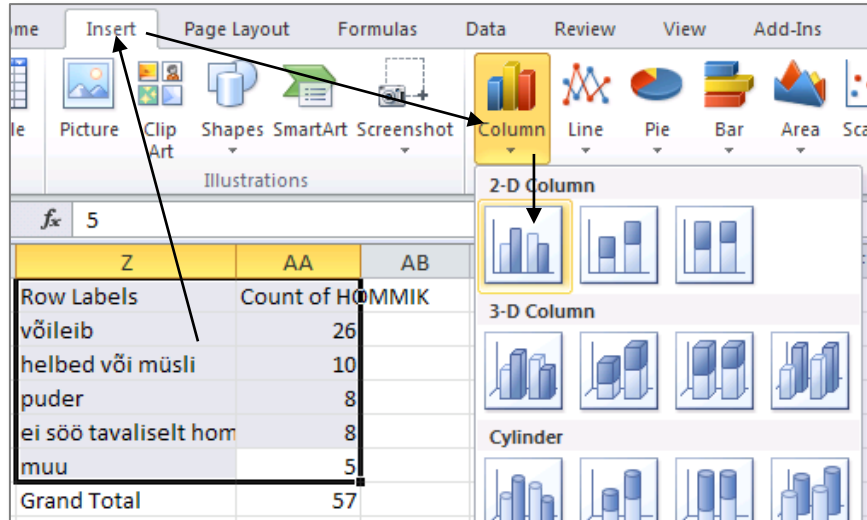

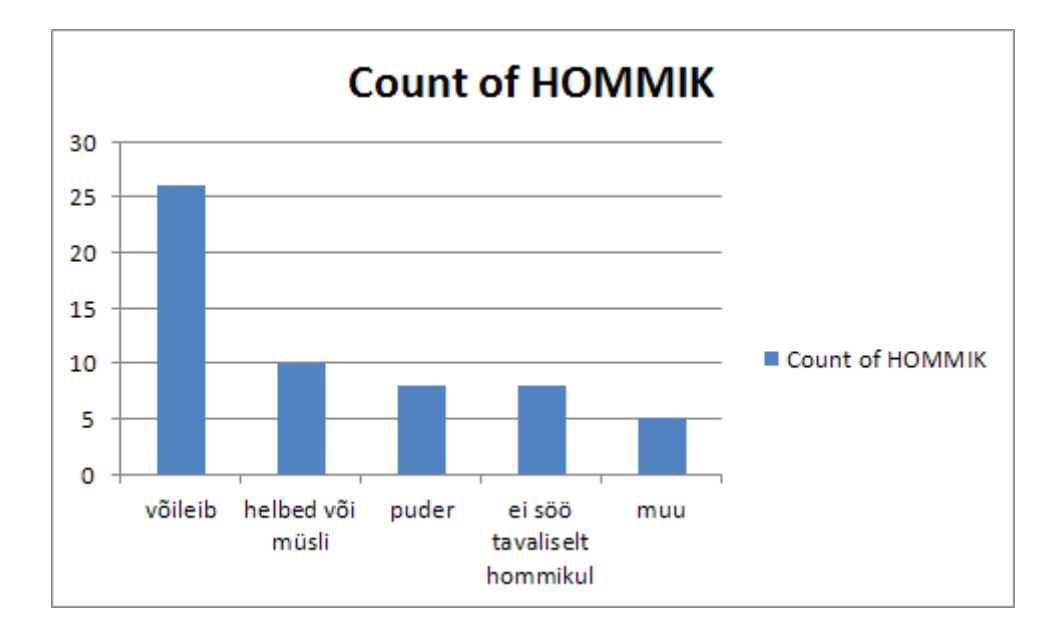

Pisut joonise kujundusega mängimist:

püüdke, kas suudate esitada joonise alljärgneval kujul.

- Kustutada legend ja joonise pealkiri
- Ruudujooned helehallide punktiirjoontena
- Pealkirjad x- ja y-teljele, seejuures x-telje pealkiri joonise sisse
- Telgede ühikud kirjasuuruses 10 ja pealkirjad suuruses 12
- Y-telje maksimum  $= 27$  (miinimum  $= 0$  ja ühikute vahe (*major unit*) = 5)
- Tulpade vahe 120%
- Kaotada ära hall kast joonise ümbert ning lisada selle asemel hall kast ümber diagrammiala

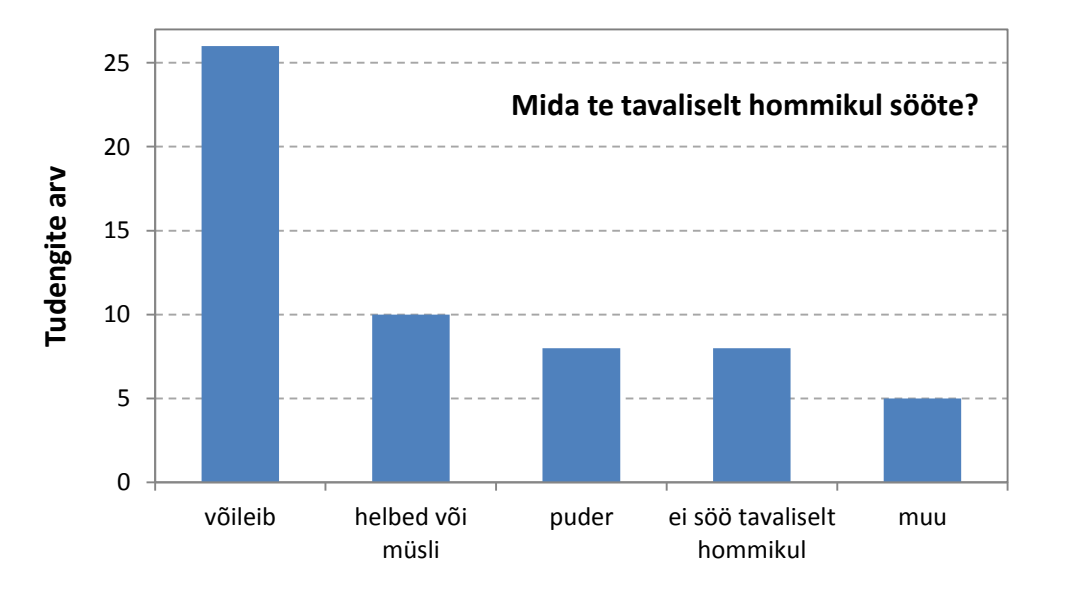

7. Arvutage välja ka suhtelised sagedused, esitage need protsentides ja tehke uus tulpdiagramm.

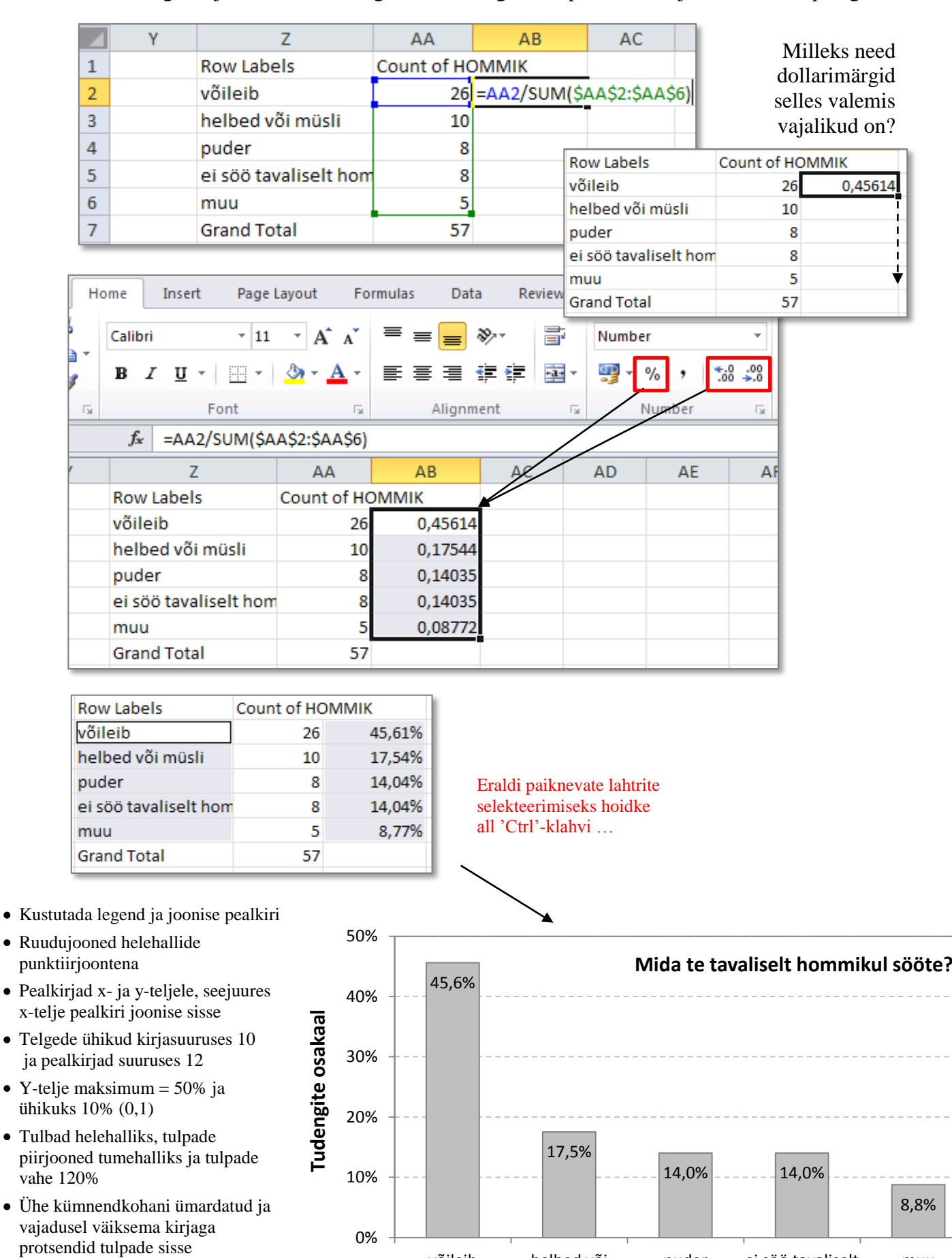

võileib helbed või

müsli

Kaotada ära hall kast joonise ümbert ning lisada selle asemel hall kast ümber diagrammiala

Tanel Kaart, Alo Tänavots 7

muu

puder ei söö tavaliselt

hommikul

### **NB!** Suhtelised sagedused võinuks leida ka *PivotTable* abil! Proovige.

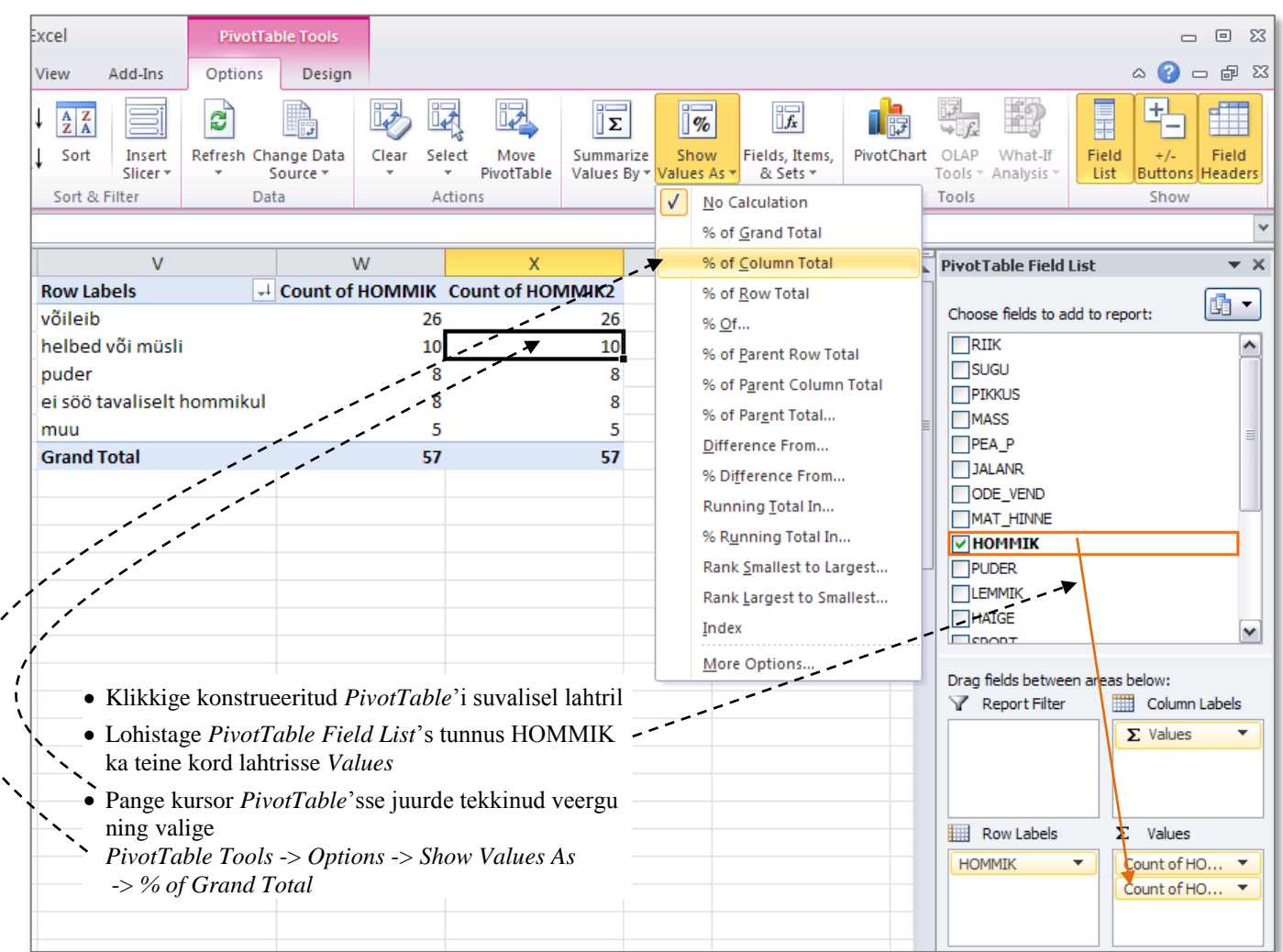

#### Tulemus:

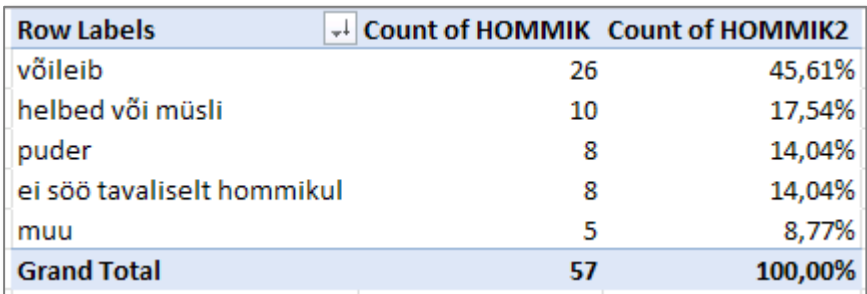

### **8. Kirjeldage mõne lausega leitud absoluutseid ja suhtelisi sagedusi (st, et pange need laused tabelite ja jooniste juurde kirja!).**

Selleks võite kasutada tekstikasti (*Text Box*), mille leiate *Insert*-sakilt.

# **Ülesanne 2.**

Konstrueerige sagedustabel tunnusele 'PUDER' ja illustreerige saadud tabelit ringdiagrammiga.

### **Tööjuhend**

Analoogselt ülesandele 1 (sagedustabelit sorteerida ja suhtelisi sagedusi arvutada ei ole vaja). Joonisel esitage osakaalud protsentides.

Oodatav tulemus:

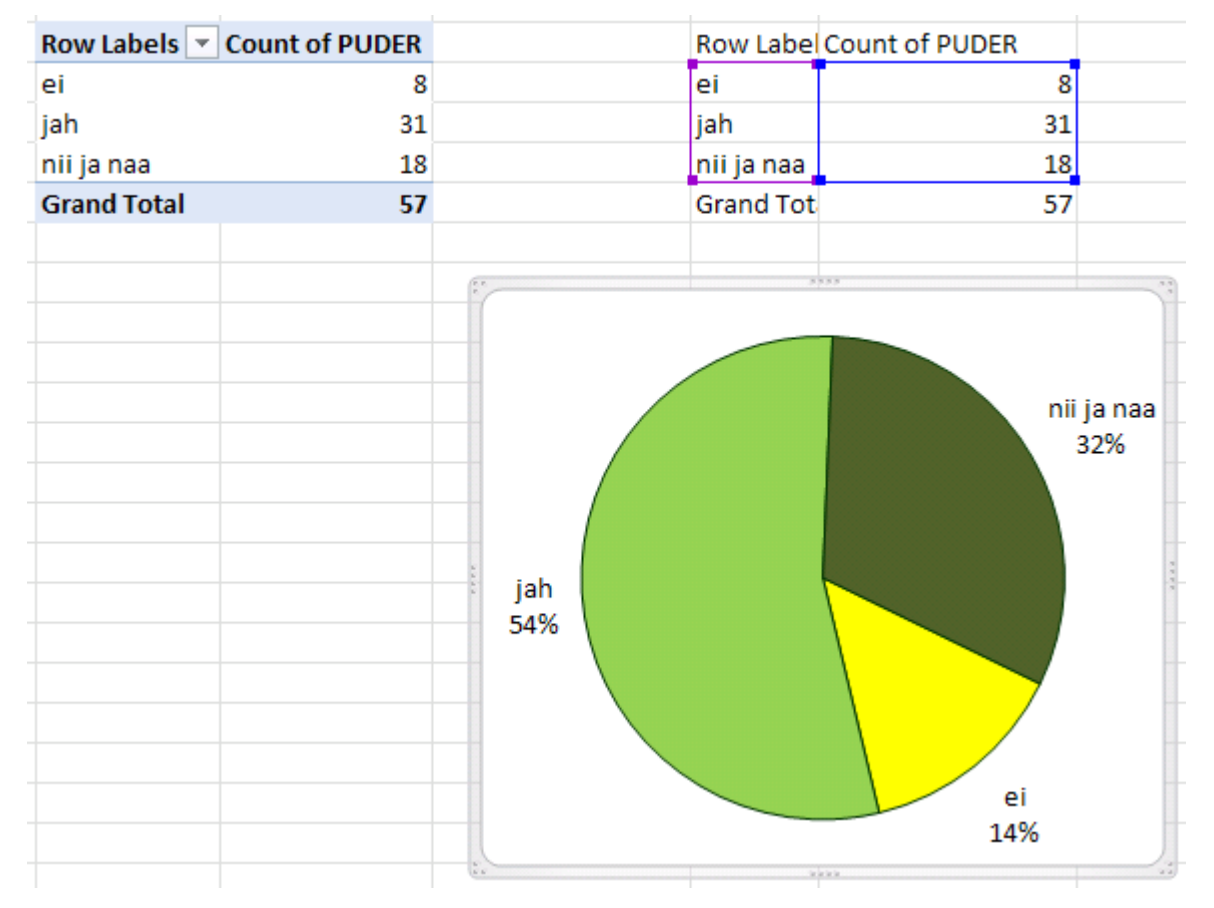

**Kirjeldage mõne lausega saadud tulemusi (pange need laused tabeli ja joonise juurde kirja)!**